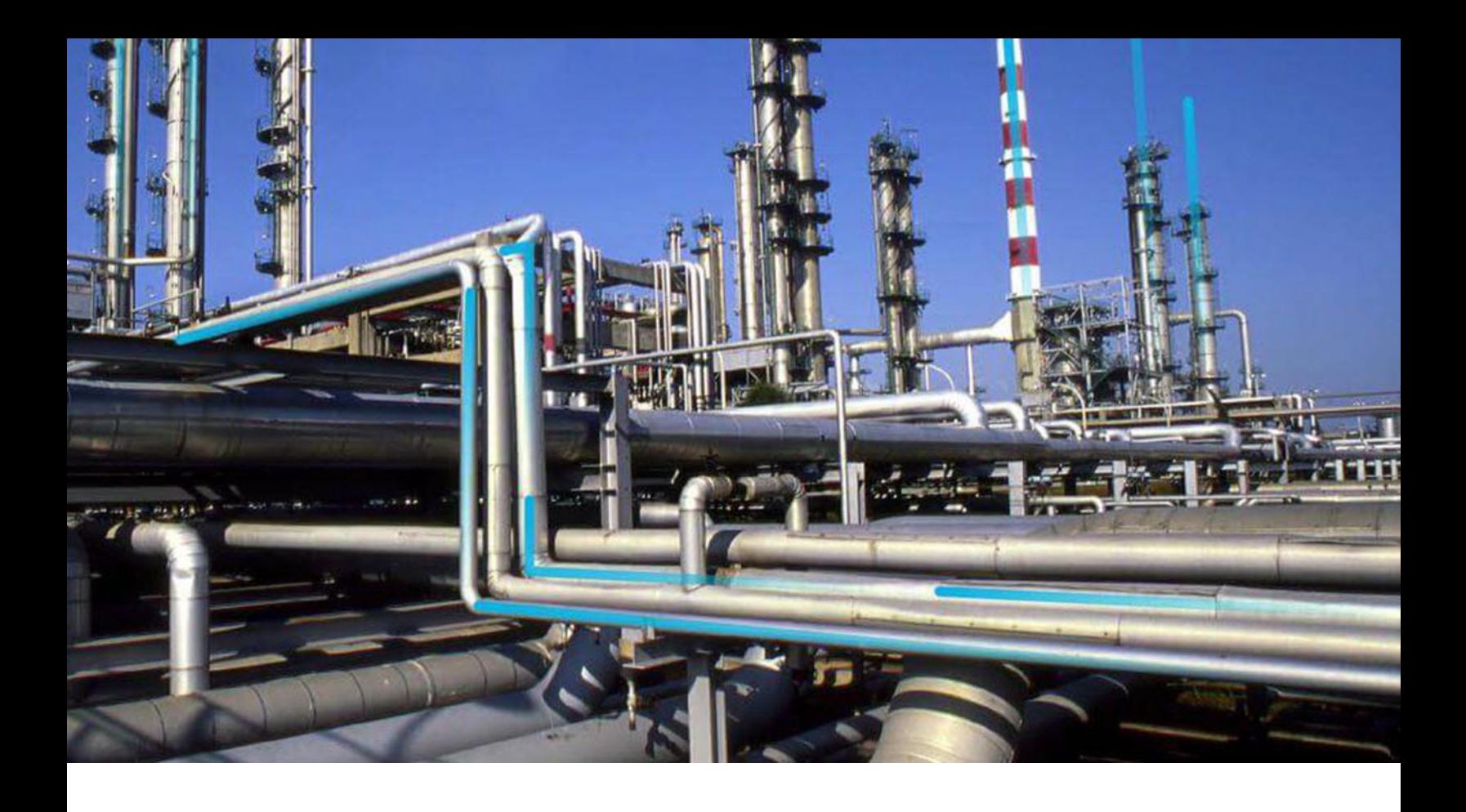

# **Action Management**

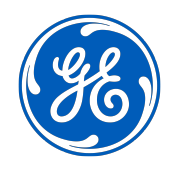

© 2024 General Electric Company

# **Contents**

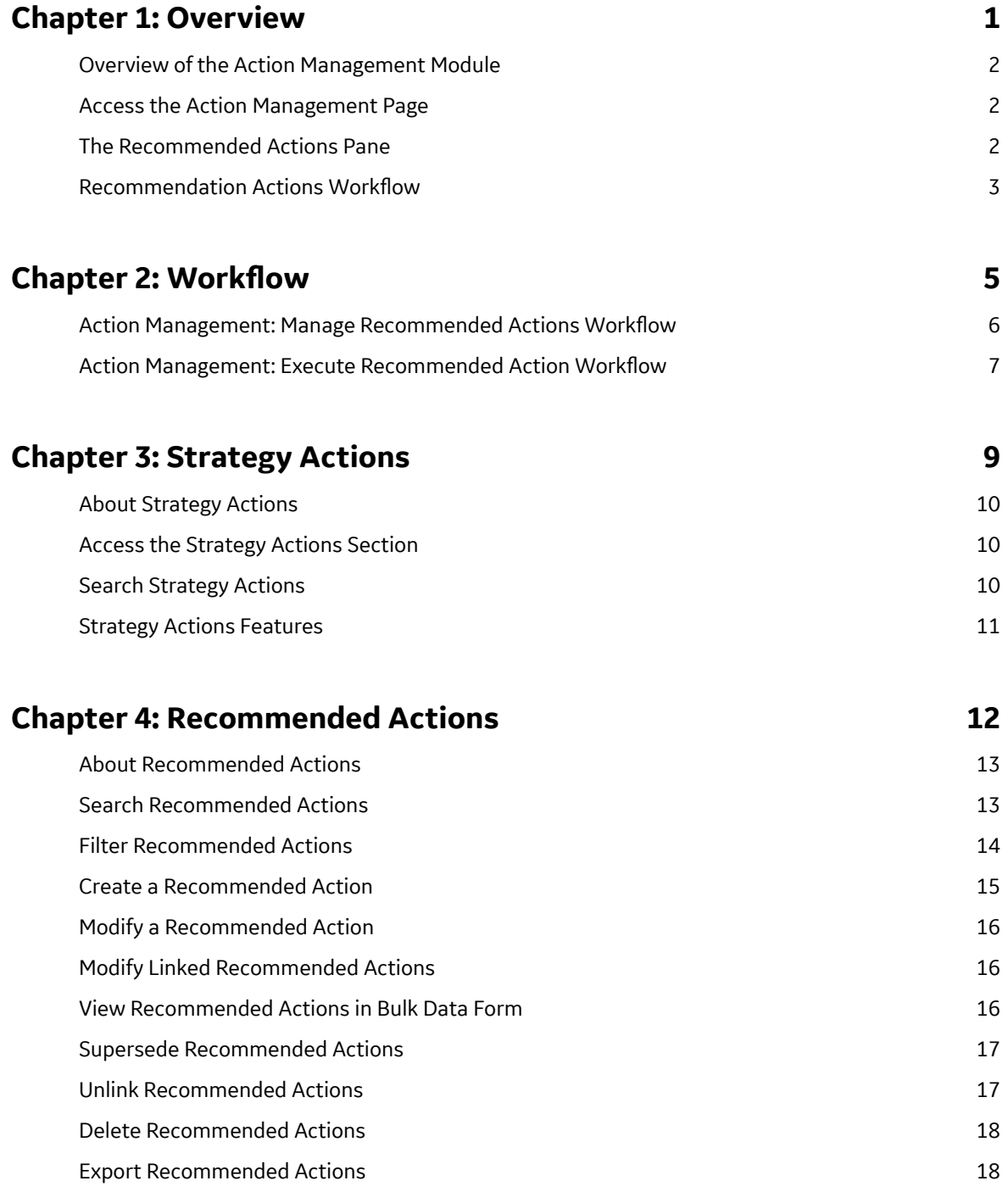

# **[Chapter 5: Deployment 19](#page-22-0)**

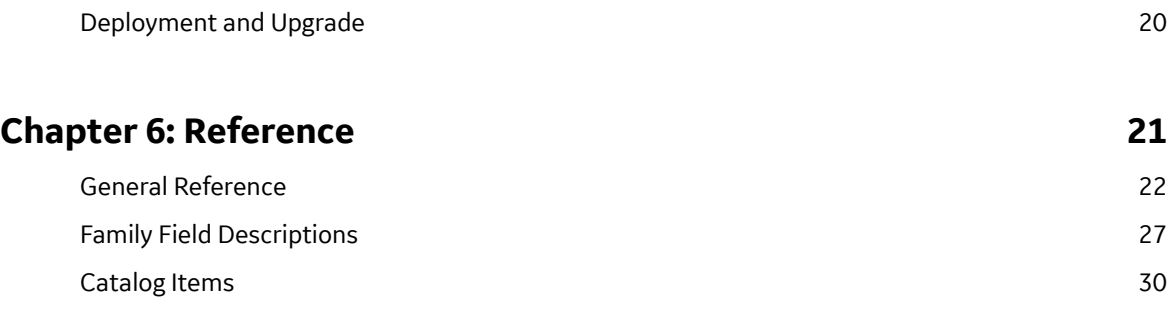

# **Copyright Digital, part of GE Vernova**

 $©$  2024 GE Vernova and/or its affiliates.

GE Vernova, the GE Vernova logo, and Predix are either registered trademarks or trademarks of GE Vernova. All other trademarks are the property of their respective owners.

This document may contain Confidential/Proprietary information of GE Vernova and/or its affiliates. Distribution or reproduction is prohibited without permission.

THIS DOCUMENT AND ITS CONTENTS ARE PROVIDED "AS IS," WITH NO REPRESENTATION OR WARRANTIES OF ANY KIND, WHETHER EXPRESS OR IMPLIED, INCLUDING BUT NOT LIMITED TO WARRANTIES OF DESIGN, MERCHANTABILITY, OR FITNESS FOR A PARTICULAR PURPOSE. ALL OTHER LIABILITY ARISING FROM RELIANCE UPON ANY INFORMATION CONTAINED HEREIN IS EXPRESSLY DISCLAIMED.

Access to and use of the software described in this document is conditioned on acceptance of the End User License Agreement and compliance with its terms.

# **Chapter 1**

# <span id="page-4-0"></span>**Overview**

### **Topics:**

- [Overview of the Action](#page-5-0) [Management Module](#page-5-0)
- [Access the Action Management](#page-5-0) [Page](#page-5-0)
- [The Recommended Actions](#page-5-0) [Pane](#page-5-0)
- [Recommendation Actions](#page-6-0) Workflow

# <span id="page-5-0"></span>**Overview of the Action Management Module**

Action Management is a tool that allows you to define and to record the method by which change can be implemented to correct conditions, intent, or behaviors through Strategy Actions and Recommended Actions.

**Note:** Throughout this documentation, we use the term Recommendations to refer generically to any record that belongs to the Recommendations family or any of its subfamilies. When it is necessary to distinguish between Recommendation records that belong to different families, we use the specific family names.

# **Access the Action Management Page**

#### **Procedure**

In the module navigation menu, select **Strategy** > **Action Management**. The **Action Management** page appears.

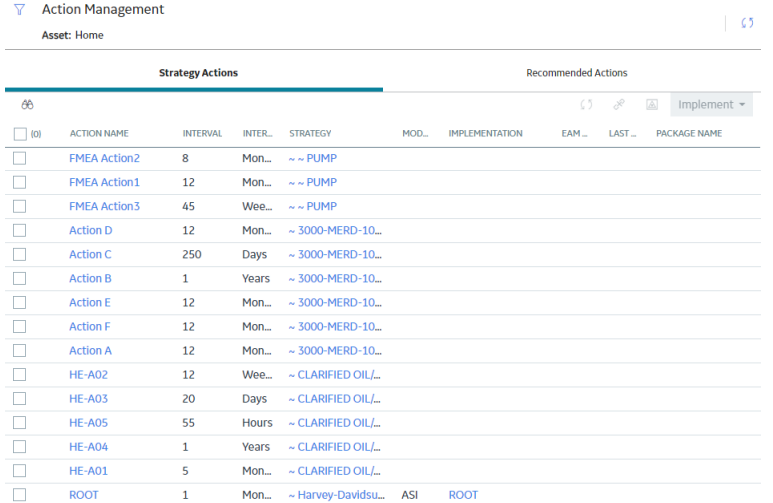

**Note:** The **Action Management Overview** page is not updated automatically when you return to the previously opened tab. You can select  $\Box$  to update the page.

# **The Recommended Actions Pane**

#### **About This Task**

In an analysis, when you select  $\blacksquare$ , the **Recommended Actions** pane expands. The **Recommended Actions** pane displays all of the recommendations in the selected analysis.

<span id="page-6-0"></span>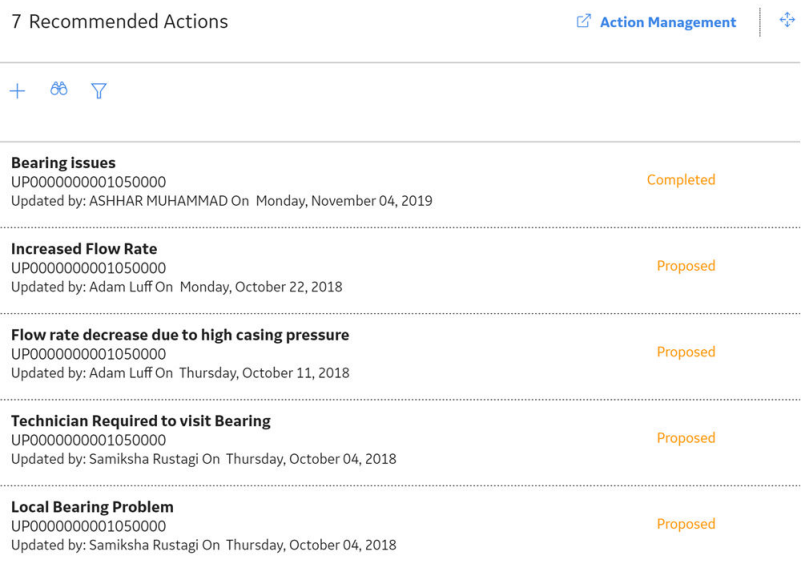

You can select the following buttons to use Recommended Action functionality:

- $\frac{\partial \Theta}{\partial \theta}$  : Displays a [search](#page-16-0) text box.
- $\widehat{\mathsf{V}}$  : Displays filtering information.

#### • : Collapses the **Recommended Actions** pane.

**Note:** Next to the Recommended Action ID, you can select one or more check boxes to apply the selected functionality to multiple recommendations.

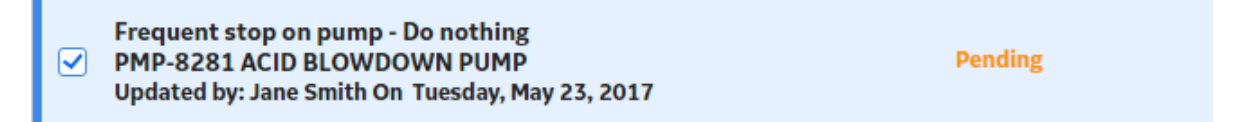

The Recommended Action ID provides an at-a-glance view of the:

- Name of the Recommended Action.
- Asset ID.
- Current state configuration.
- Last person who updated the Recommended Action.

**Tip:** For a more detailed view of the Recommended Actions in the pane, select  $\leftrightarrow$  to expand the pane to full screen. To make the pane return to its original size, select  $\overrightarrow{f}$  again.

# **Recommendation Actions Workflow**

The [Recommended Actions](#page-5-0) in APM can be used as a tool to manage all the Recommendation records created for an analysis. Recommendations are classified as either Strategic Recommendations (Strategy Actions) or Performance Recommendations. The **Recommended Actions** pane provides a common set of functions that is used by both Strategy Actions and Recommended Actions.

**Important:** The following set of procedures is not comprehensive. Some modules document their own Recommended Actions-specific functionality.

Using the **Recommended Actions** pane, you can perform the following functions:

- 1. [Search Recommended Actions](#page-16-0)
- 2. [Filter a Recommended Actions](#page-17-0)
- 3. [Modify Recommended Actions State Assignments](#page-19-0)
- 4. [Supersede Recommended Actions](#page-20-0)
- 5. [Unlink Linked Recommendation Records](#page-20-0)
- 6. [Delete a Recommended Actions](#page-21-0)

# **Chapter**

**2**

# <span id="page-8-0"></span>**Workflow**

#### **Topics:**

- [Action Management: Manage](#page-9-0) [Recommended Actions](#page-9-0) Workflow
- [Action Management: Execute](#page-10-0) [Recommended Action](#page-10-0) Workflow

# <span id="page-9-0"></span>**Action Management: Manage Recommended Actions Workflow**

Recommended Actions are created, assigned, and approved in the Manage Recommended Action workflow. Recommended Actions requiring execution are managed using the Execute Recommended Actions workflow.

In the following workflow diagram, the blue text in a shape indicates that a corresponding description has been provided in the sections that follow the diagram. For more information, refer to the topic Interpreting the Workflow Diagrams.

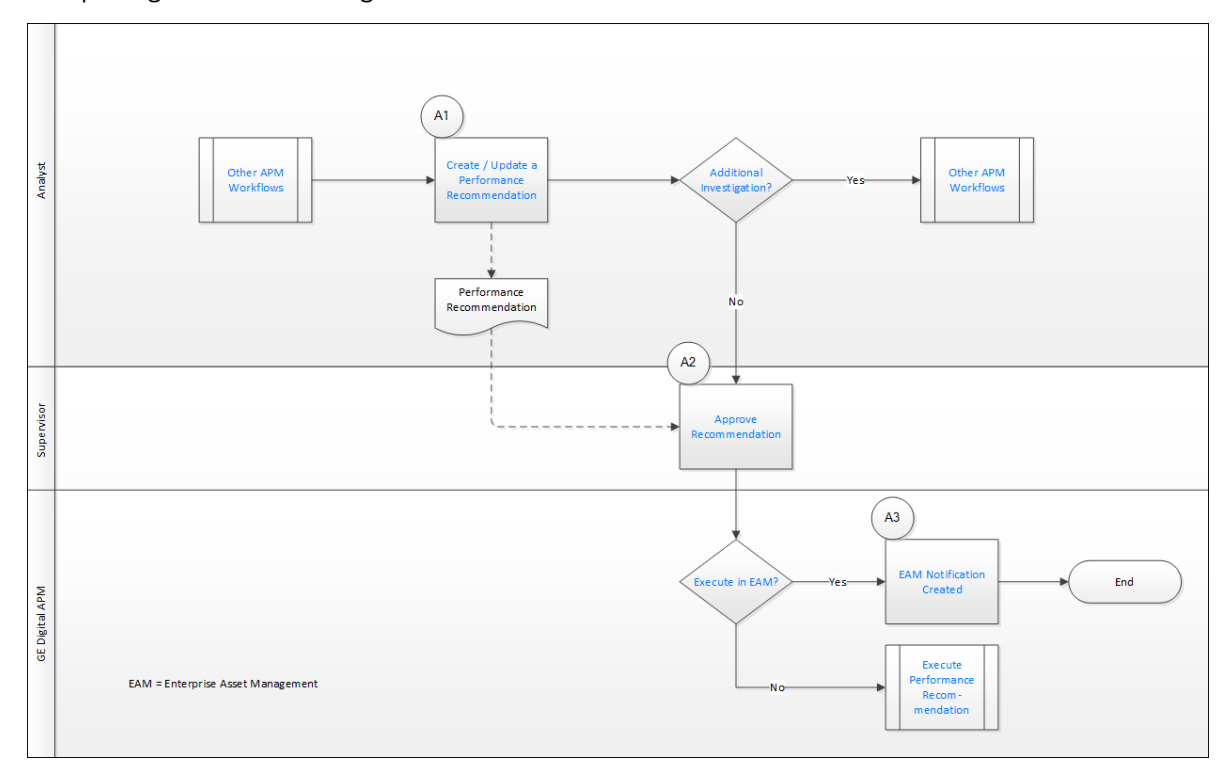

- 1. Create/Update Recommended Action on page 6
- 2. Other Workflows on page 7
- 3. [Additional Investigation?](#page-10-0) on page 7
- 4. Other Workflows on page 7
- 5. [Approve Recommendation](#page-10-0) on page 7
- 6. [Execute in EAM?](#page-10-0) on page 7
- 7. EAM Notification Created on page 7
- 8. [Execute Recommended Action](#page-10-0) on page 7

Related Information

## **Create/Update Recommended Action**

#### Persona: Analyst

Create or update a Recommended Action based on opportunities or needs identified in other analysis processes. The Recommended Action is associated with an Asset (Functional Location/Equipment) by the user or by association with the initiating object.

# <span id="page-10-0"></span>**Additional Investigation?**

Persona: Analyst

If a Recommended Action is assigned for further investigation, it is carried over to other work processes. If not, then the recommendation is assigned for approval.

## **Approve Recommendation**

Persona: Supervisor

Approve the Recommended Action for execution.

#### **Execute in EAM?**

Persona: APM

If a Recommended Action is marked to raise an EAM Notification, then an EAM Notification is created. If not, then the Recommended Action awaits execution by the assigned person.

## **Other Workflows**

Persona: Analyst

Recommended Actions are requests for corrective action or additional investigation. Recommended Actions are raised from within other APM modules, including Core Analysis, Asset Health Manager, Metrics and Scorecards, Root Cause Analysis, Policy Execution, Process Hazards Analysis (PHA), and Reliability Analysis. If additional investigation is needed, it will be conducted in other APM Modules, including Core Analysis, Asset Health Manager, Root Cause Analysis, Process Hazards Analysis (PHA), and Reliability Analysis.

# **EAM Notification Created**

Persona: APM

If a Recommended Action is to be executed as an EAM System Work Order, an appropriate work item request in the corporate EAM System is triggered by APM.

## **Execute Recommended Action**

Persona: APM

The assigned person should execute the Recommended Action.

Go to the Execute Recommendations workflow.

# **Action Management: Execute Recommended Action Workflow**

Recommended Actions are created, assigned, and approved in the Manage Recommended Action workflow. Recommended Actions requiring execution are managed using the Execute Recommended Actions workflow.

In the following workflow diagram, the blue text in a shape indicates that a corresponding description has been provided in the sections that follow the diagram. For more information, refer to the topic Interpreting the Workflow Diagrams.

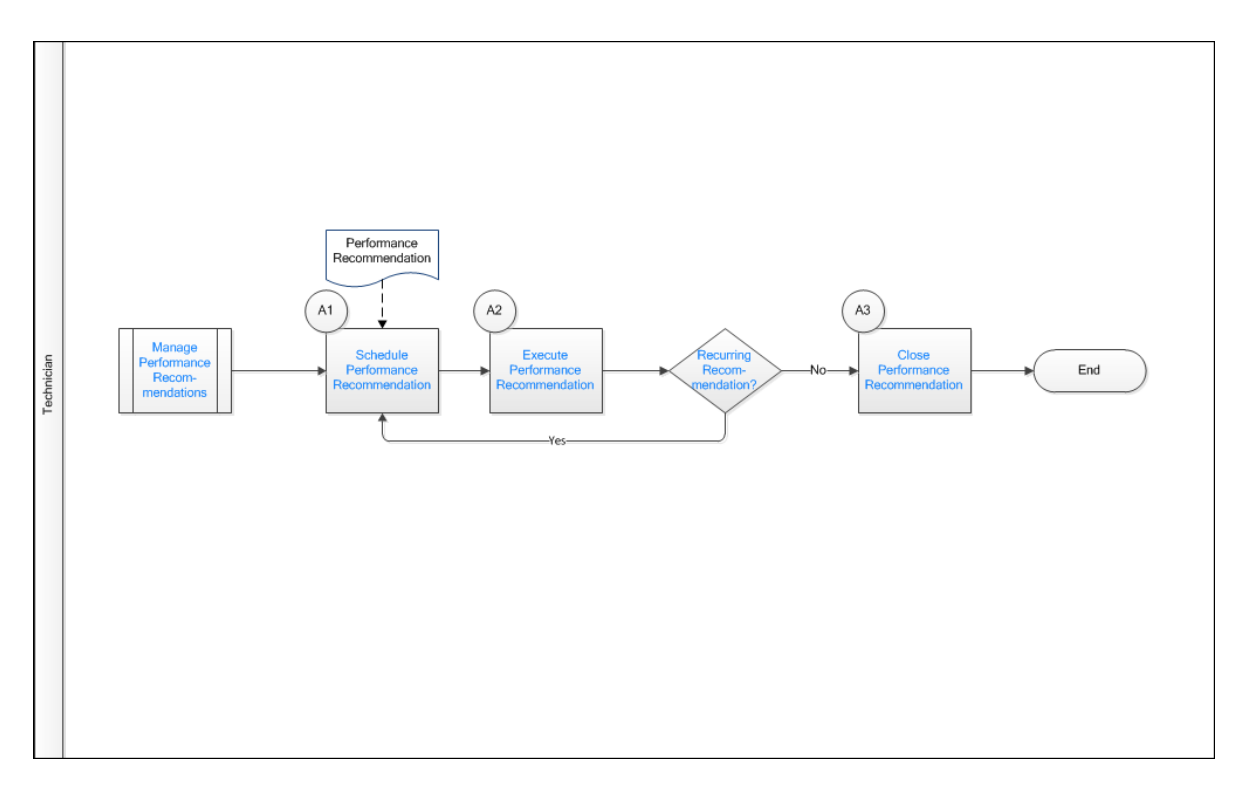

- 1. Action Management: Manage Recommended Actions Workflow on page 6
- 2. Schedule Recommended Action on page 8
- 3. [Execute Recommended Action](#page-10-0) on page 7
- 4. Recurring Recommendation? on page 8
- 5. Close Recommended Action on page 8

## **Schedule Recommended Action**

Persona: Technician

Place the Recommended Action that is ready for execution in a Scheduled state.

## **Execute Recommended Action**

Persona: APM

The assigned person should execute the Recommended Action.

Go to the Execute Recommendations workflow.

# **Recurring Recommendation?**

Persona: Technician

If a Recommended Action is recurring, then the Recommended Action is rescheduled for its next execution. If not, then the Recommended Action can be closed.

## **Close Recommended Action**

Persona: Technician

Close the Recommended Action.

# **Chapter**

**3**

# <span id="page-12-0"></span>**Strategy Actions**

### **Topics:**

- [About Strategy Actions](#page-13-0)
- [Access the Strategy Actions](#page-13-0) **[Section](#page-13-0)**
- [Search Strategy Actions](#page-13-0)
- [Strategy Actions Features](#page-14-0)

# <span id="page-13-0"></span>**About Strategy Actions**

The **Strategy Actions** tab within Action Management is designed to provide the ability to manage the implementation of all Actions that have been approved as part of an Asset Strategy across the enterprise. The features and functions within Strategy Actions are identical to the **Implement Actions** workspace with the Asset Strategy Management (ASM) module, however the operations can be performed for Actions from multiple Asset Strategies thus providing bulk implementation and management capabilities.

# **Access the Strategy Actions Section**

#### **Procedure**

- 1. Access the **[Action Management](#page-5-0)** page.
- 2. In the **Action Management** page, select **Strategy Actions**.

#### The **Strategy Actions** section appears.

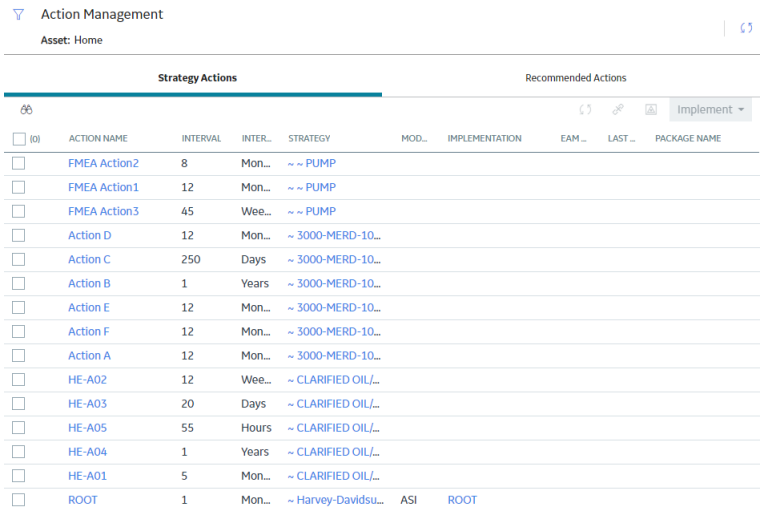

# **Search Strategy Actions**

#### **Procedure**

- 1. Access the **Strategy Actions** section.
- 2. In the **Strategy Actions** section, select  $\frac{\partial \theta}{\partial \theta}$ . In the grid, filter boxes appear.

#### <span id="page-14-0"></span>**T** Action Management

Asset: Home

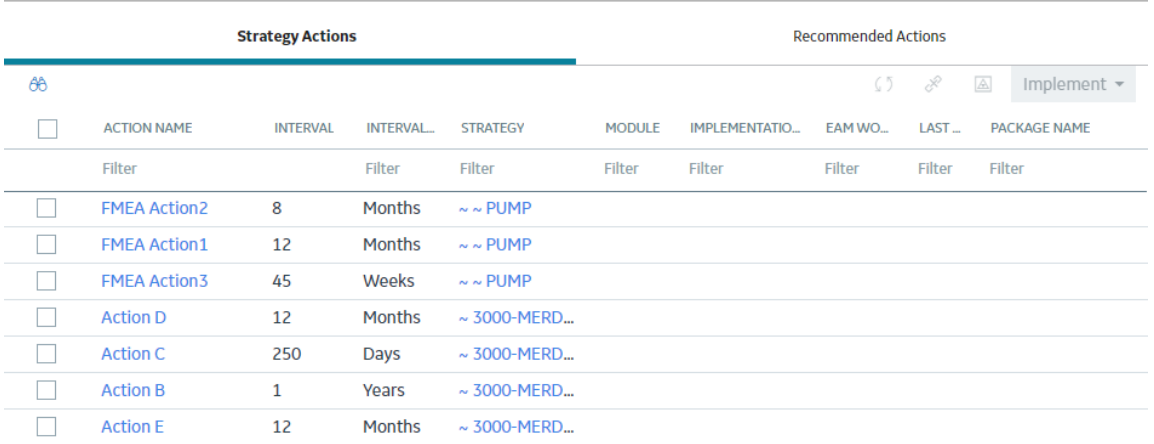

3. In the filter box for any column, enter the search information. Your results appear.

# **Strategy Actions Features**

#### **About This Task**

The Strategy Actions section contains features to implement actions. To view a complete list of these features and workflows, see Implement Actions.

# **Chapter 4**

# <span id="page-15-0"></span>**Recommended Actions**

#### **Topics:**

- [About Recommended Actions](#page-16-0)
- [Search Recommended Actions](#page-16-0)
- [Filter Recommended Actions](#page-17-0)
- [Create a Recommended Action](#page-18-0)
- [Modify a Recommended Action](#page-19-0)
- [Modify Linked Recommended](#page-19-0) [Actions](#page-19-0)
- [View Recommended Actions in](#page-19-0) [Bulk Data Form](#page-19-0)
- [Supersede Recommended](#page-20-0) [Actions](#page-20-0)
- [Unlink Recommended Actions](#page-20-0)
- [Delete Recommended Actions](#page-21-0)
- [Export Recommended Actions](#page-21-0)

# <span id="page-16-0"></span>**About Recommended Actions**

Recommended Actions are generated from multiple sources across the application. They can be created as an outcome of a performance analysis or from executing other workflows or activities and they are generally used to execute one-time, corrective actions for improvement. Recommended Actions are not sent to ASM as a part of a larger strategy and they may or may not be linked to an asset. Recommended Actions have a workflow that is focused on approval, execution, and tracking of improvement.

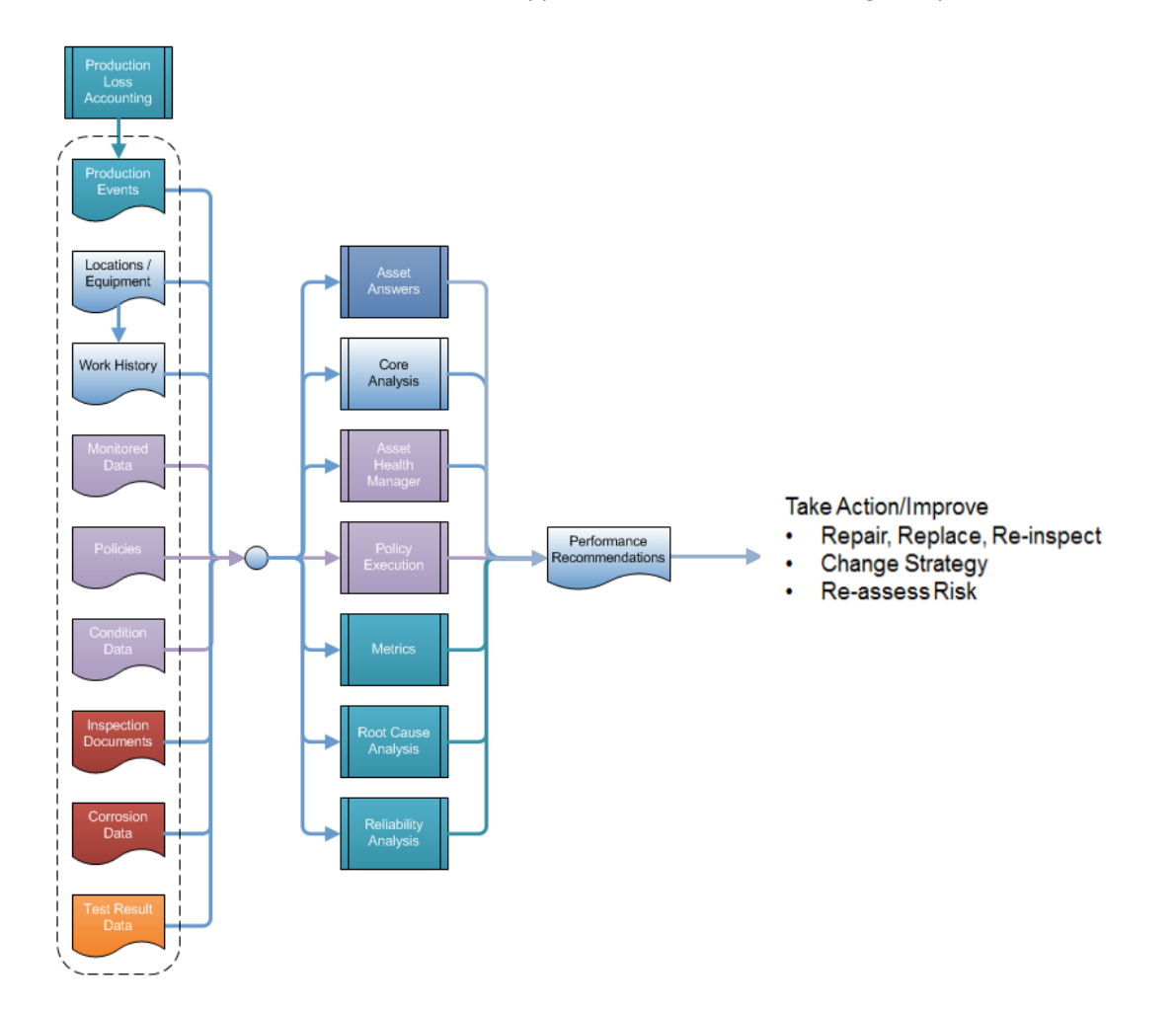

# **Search Recommended Actions**

#### **Procedure**

- 1. Access the **[Recommended Actions](#page-5-0)** section.
- 2. In the **Recommended Actions** section, select  $\frac{\partial \hat{\theta}}{\partial \theta}$ . In the grid, filter boxes appear.

<span id="page-17-0"></span>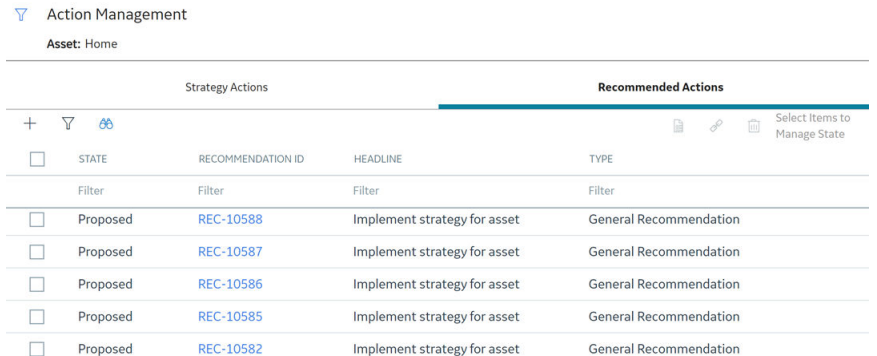

3. In the filter box for any column, enter the search information. Your results appear.

# **Filter Recommended Actions**

#### **Procedure**

- 1. Access the **[Recommended Actions](#page-5-0)** section.
- 2. Select  $\overline{V}$ .

The **Recommendation Filters** window appears.

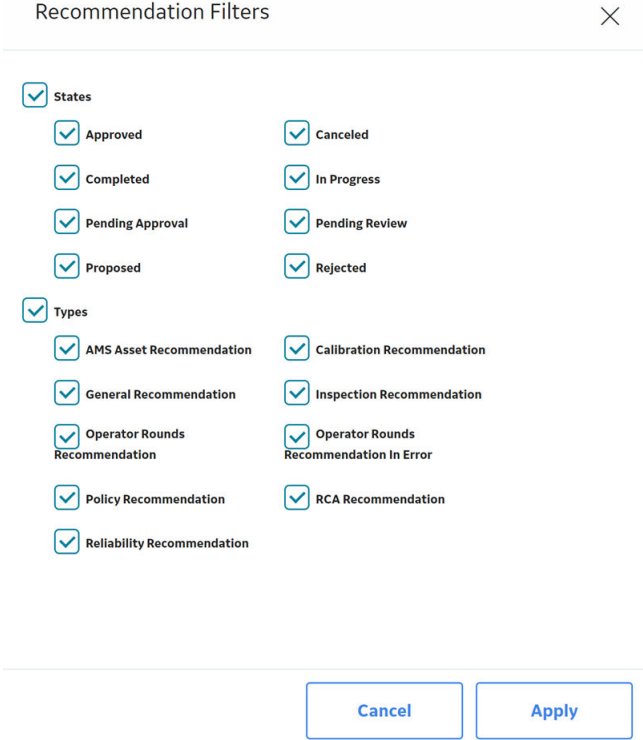

3. Select the criteria that you want to use to filter the Recommended Actions, and then select Apply. The **Recommended Actions** section will load with the specified Recommendations.

# <span id="page-18-0"></span>**Create a Recommended Action**

#### **Procedure**

- 1. Access the **[Recommendation Actions](#page-5-0)** section.
- 2. Select  $+$ .

A recommendation datasheet appears.

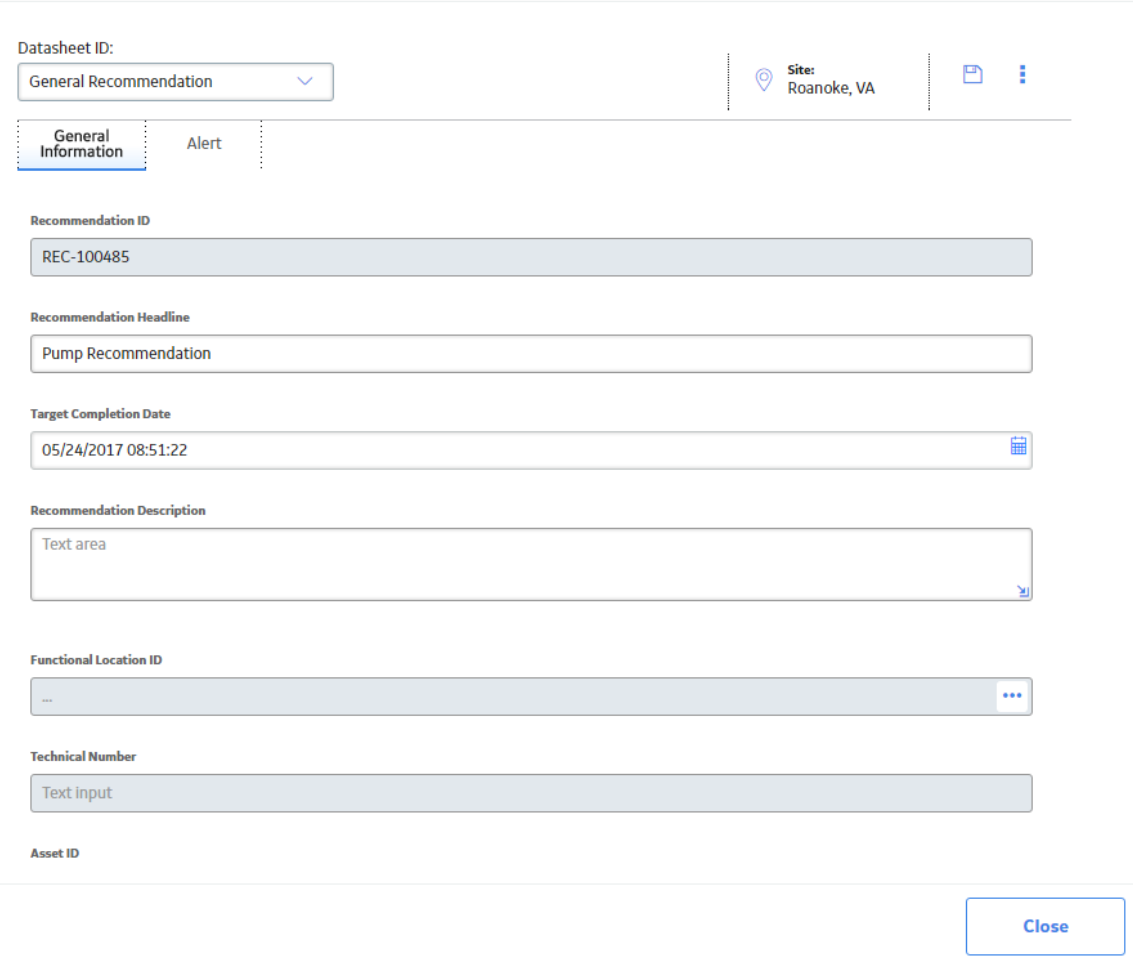

3. As needed, enter values in the available fields.

# 4. Select  $\Box$ .

A message appears, confirming that the Recommended Action has been updated.

#### 5. Select **Close**.

Your Recommended Action has been created and saved.

# <span id="page-19-0"></span>**Modify a Recommended Action**

#### **Procedure**

- 1. Access the **[Recommended Actions](#page-5-0)** section.
- 2. Select the link for the Recommended Action that you want to modify. A recommendation data sheet appears.
- 3. As needed, modify the available fields, and then select  $\Box$
- 4. Select **Close** to save your changes and return to the **Recommended Actions** section.

# **Modify Linked Recommended Actions**

#### **Before You Begin**

This documentation assumes you already have Recommended Actions that are already Consolidated or Superseded, and are ready to view on the **Recommended Actions** page.

#### **Procedure**

- 1. Access the **[Recommended Actions](#page-5-0)** section.
- 2. Next to the specific Recommended Action that you want to view, select the check box. The Recommendation is highlighted.
- 3. Select  $\mathscr{B}$ . The **Linked Recommendations** window appears.

#### **Next Steps**

- Modify a Recommended Action
- [Unlink a Recommended Action](#page-20-0)

# **View Recommended Actions in Bulk Data Form**

#### **Before You Begin**

This documentation assumes that you already have multiple Recommended Actions ready to view.

#### **Procedure**

- 1. Access the **[Recommended Actions](#page-5-0)** section.
- 2. Next to each Recommended Action that you want to view, select the check boxes.

**Note:** The Recommended Actions selected must be in the same family to be viewed together.

3. Select  $\equiv$ 

In a new page, the **Bulk Data Form** appears displaying the selected Recommended Actions.

# <span id="page-20-0"></span>**Supersede Recommended Actions**

#### **Before You Begin**

**Note:** This documentation assumes that you are working with Recommended Actions with subfamilies that include Supersede.

#### **Procedure**

- 1. Access the **[Recommendation Actions](#page-5-0)** section.
- 2. Next to each Recommended Action that will be involved in the Supersede operation, select the check box.

**Note:** The Recommended Actions must be in the same family and same state.

3. In the page, select  $\vee$ .

The state control menu appears.

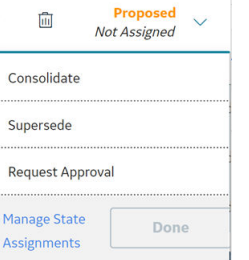

- 4. Select **Supersede**, and then **Done**. The **Supersede Recommendations** window appears, showing the Recommended Actions that will be superseded.
- 5. Select **Supersede**. A message appears, confirming that the Recommended Actions have been superseded.

# **Unlink Recommended Actions**

#### **Before You Begin**

These steps assume that you are working with Recommended Actions that have previously been Superseded.

#### **Procedure**

- 1. Access the **[Recommendation Actions](#page-5-0)** page.
- 2. Next to the Recommended Action that you want to unlink, select the check box. The Recommended Action is highlighted.
- 3. Select  $\mathscr{B}$

The **Linked Recommended Actions** window appears.

- 4. Select the Recommended Action that you want to unlink, and then select  $\mathcal{R}$ A message appears to confirm if you want to unlink the Recommended Action.
- 5. Select **Yes**.

The selected Recommended Action is unlinked.

# <span id="page-21-0"></span>**Delete Recommended Actions**

#### **Procedure**

- 1. Access the **[Recommendation Actions](#page-5-0)** section.
- 2. Next to each Recommended Action that you want to delete, select the check box. The Recommended Actions are highlighted.
- 3. Select  $\overline{\mathbb{II}}$ . A message appears, asking if you want to delete the selection.
- 4. Select **OK**. A message appears, confirming that the selection has been deleted.

# **Export Recommended Actions**

#### **Before You Begin**

Ensure that you have Recommended Actions ready to view.

#### **Procedure**

- 1. Access the **[Recommendation Actions](#page-5-0)** page.
- 2. Next to the Recommended Action that you want to export, select the check box. The Recommended Action is highlighted.
- 3. Select  $\stackrel{\downarrow}{\smile}$

The actions are exported to an Excel file that is automatically downloaded to your local drive.

# **Chapter 5**

# <span id="page-22-0"></span>**Deployment**

**Topics:**

• [Deployment and Upgrade](#page-23-0)

# <span id="page-23-0"></span>**Deployment and Upgrade**

Deployment and Upgrade content for various APM modules has been consolidated into a single document. For more information, refer to the module-specific information in the APM Module Deployment and Upgrade document.

# **Chapter 6**

# <span id="page-24-0"></span>**Reference**

## **Topics:**

- [General Reference](#page-25-0)
- [Family Field Descriptions](#page-30-0)
- [Catalog Items](#page-33-0)

# <span id="page-25-0"></span>**General Reference**

## **About State Management in Approved Action Management**

Action Management employs standard State Configuration functionality to facilitate basic Action Management operations and record state transitions.

In Action Management the  $\frac{8}{9}$  menu displays a list of operations that are available for one or more currently selected records. The list of available operations will vary, depending upon the current state of the selected record and the states to which the record can transition from its current state, according to the State Configuration that exists for the entity family.

#### **About Action States and Operations**

The menu will display any operation that is valid for current state of the selected record, including any baseline operations and any custom operations.

**Note:** Throughout this documentation, we provide details on performing baseline operations for Recommendation families using their baseline State Configurations. If you have customized the State Configurations for the Recommendation families, additional options may be available to you.

The following diagram shows the states and operations that exist in the baseline State Configuration for the following families:

- AMS Asset Recommendation
- Calibration
- Inspection
- General Recommendation
- Operator Rounds Recommendation
- Policy Recommendation
- RCA Recommendation
- Reliability Recommendation

You can use this diagram to determine which operations will appear on the recommendation menu when you select a record in the grid on the **Action Management** page. The menu will display any operation to which the current record can be transitioned from its current state.

**Note:** A blue arrow represents an operation that creates a link between records. A red arrow represents an operation that unlinks records.

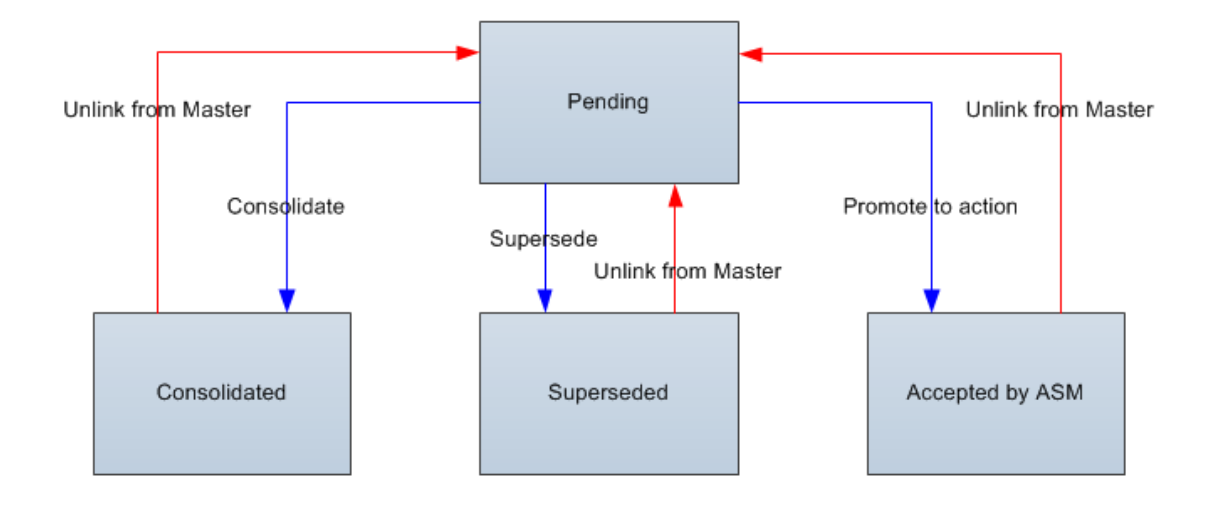

## **About Asset Queries in Action Management**

To identify the Equipment or Functional Location record that will be used to complete an operation, the APM system runs the following queries, which are stored in the Catalog at  $\Delta$ ublic $\M$ eridium \Modules\Core\Queries:

- **Equipment Asset Query**: After providing a prompt for an Entity Key, the Equipment Asset Query returns the record with the provided Entity Key. In the baseline APM database, the query returns records in the Equipment family.
- **Location Asset Query**: After providing a prompt for an Entity Key, the Location Asset Query returns the record with the provided Entity Key. In the baseline APM database, the query returns records in the Functional Location family.

You will need to modify the baseline queries only if your Recommendation records are linked to records in a family other than the Equipment family or the Functional Location family. When you modify the queries, remember that they must contain the Entity Key field from the source family whose records you want to return. A prompt must exist on the Entity Key field, but the prompt can be a simple prompt with no valid values.

#### **When These Queries are Run**

The Equipment Asset Query and Location Asset Query are not meant to be run on their own. Instead, the APM system runs these queries when you promote a Recommendation record to an Action record.

When these queries are run, the APM system supplies the prompt with the Entity Keys of the predecessor records that are linked to the selected Recommendation record using the following workflow:

- The APM system first runs the Equipment Asset Query. If any of the predecessor Entity Keys identify a record that belongs to the source family of the Equipment Asset Query, the Asset Strategy record will be linked to the record that is returned by the query.
- If none of the predecessor Entity Keys identify a record that belongs to the source family of the Equipment Asset Query, the APM system runs the Location Asset Query. If any of the Entity Keys identify a record that belongs to the source family of this query , the Asset Strategy record will be linked to the record that is returned by this query.
- If none of the predecessor Entity Keys identify a record that belongs to the source family of the Location Asset Query, the Recommendation record will be promoted to an Action record, but the Asset Strategy will not be linked to an Equipment or Functional Location record.

The Equipment Asset Query always runs first. If it returns a record, that record is assumed to be the correct predecessor record, and the Location Asset Query is not run. This means that if a Recommendation record is linked to an Equipment record and a Functional Location record, the Equipment record will always be assumed to be the correct predecessor record.

Both the queries should query the family at the highest level necessary to include all equipment or location subfamilies. This means that if all your customer defined equipment and location families are structured in a hierarchy under a single parent family, such as Asset, you should modify only the Equipment Asset Query to include this parent family. In this case, the Location Asset Query will never be run because all customer-defined equipment and location records will be returned by the Equipment Asset Query.

#### **Example: Asset Query**

Suppose a Recommendation record is linked to the Equipment record HX-112 and the RBI Criticality Analysis record Analysis 101. If you promote the Recommendation record to an Action record, the APM system will:

- Identify the Entity Key of the Equipment record HX-112 and the RBI Criticality Analysis record Analysis 101.
- Supply these Entity Keys to the prompt in the Equipment Asset Query.
- Identify the record that is returned by the query. Because the source family is the Equipment family, the Equipment record HX-112 will be returned by the query.
- Link the new Asset Strategy record to the Equipment record HX-112.

## **Recommended Actions Data Model**

The following diagram illustrates the families that are provided to support Recommended Actions. The shaded boxes represent entity families, and the arrows represent relationship families. You can determine the direction of each relationship definition from the direction of the arrowhead: the box from which the arrow originates is the predecessor in that relationship definition, and the box to which the arrowhead points is the successor in that relationship definition.

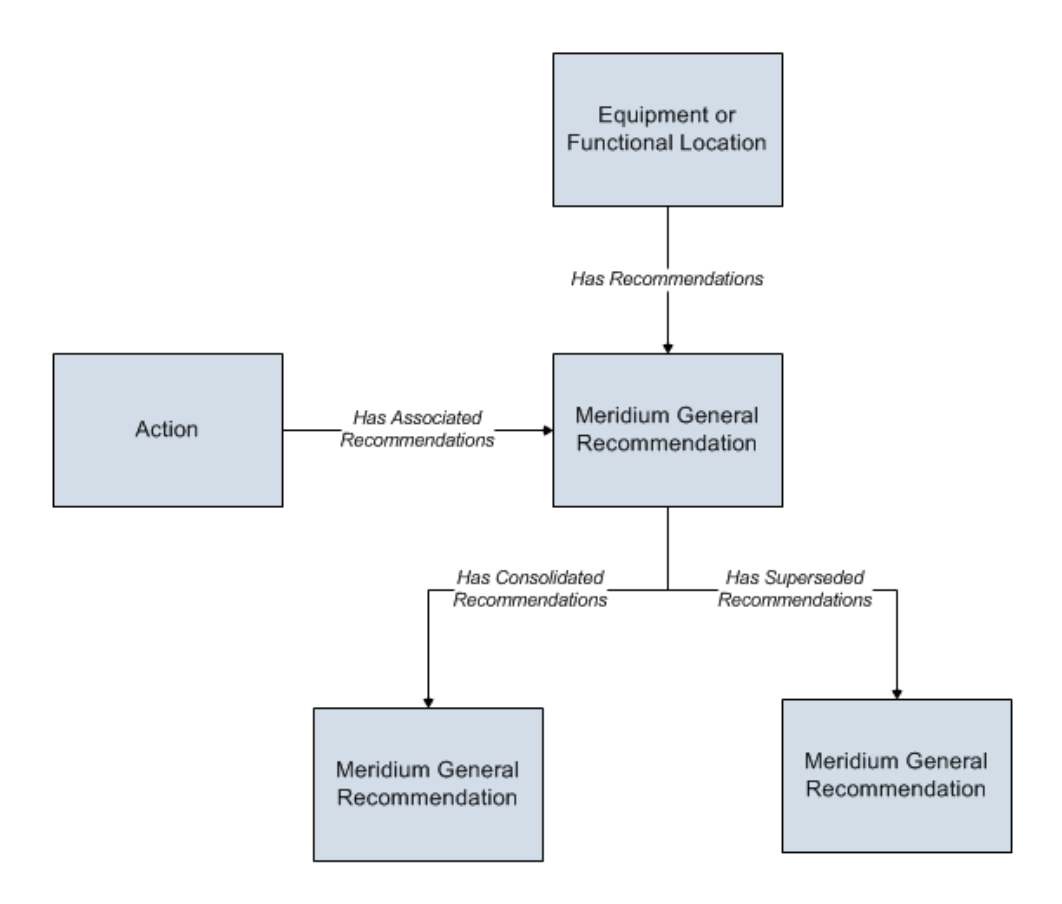

**Note:** In this image, only the General Recommendation family is shown. Other Recommendation families (such as Inspection Recommendation) also participate in relationship definitions for these relationships, but those families are described in more detail in the documentation for the modules that use those families.

# **Action Management System Code Tables**

The following table lists the System Code Tables that are used by Action Management.

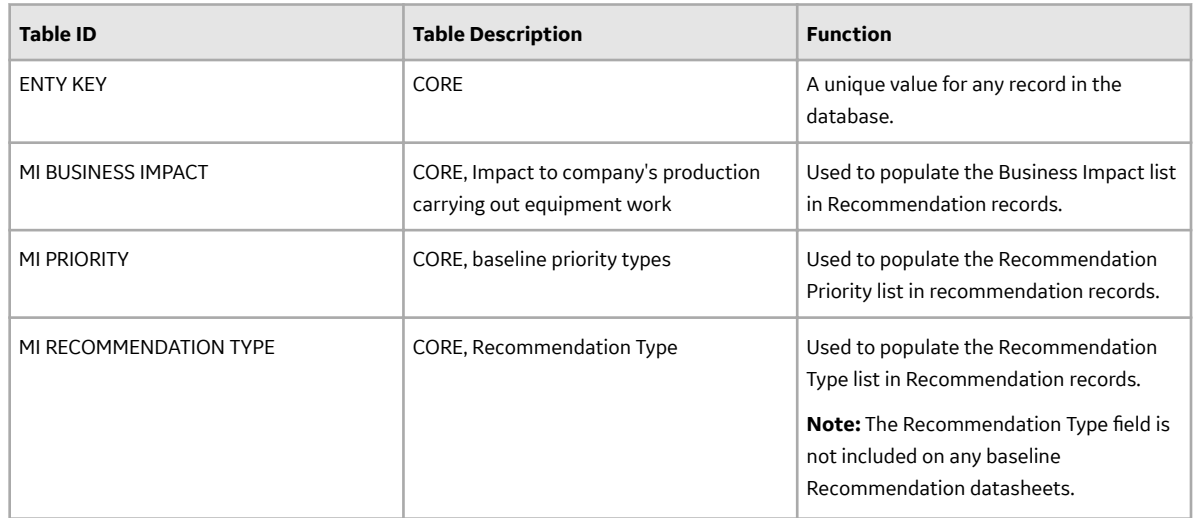

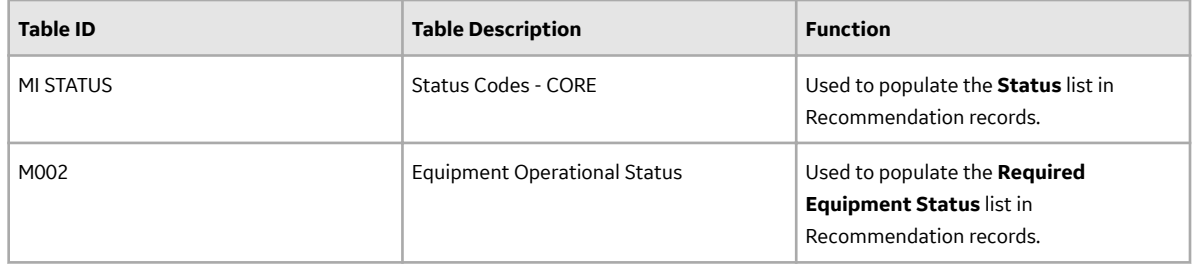

## **Action Management State Configuration**

Action Management employs standard State Configuration functionality to facilitate basic Action Management operations and record state transitions.

In Action Management, the  $\frac{8}{6}$  button opens a menu that displays a list of operations that are available for one or more currently selected records. The list of available operations will vary, depending upon the current state of the selected record and the states to which the record can transition from its current state, according to the State Configuration that exists for the entity family.

#### **About Action States and Operations**

The menu will display any operation that is valid for current state of the selected record, including any baseline operations and any custom operations.

**Note:** Throughout this documentation, we provide details on performing baseline operations for Recommendation families using their baseline State Configurations. If you have customized the State Configurations for the Recommendation families, additional options may be available to you.

The following diagram shows the states and operations that exist in the baseline State Configuration for the following families:

- AMS Asset Recommendation
- Calibration
- Inspection
- General Recommendation
- Operator Rounds Recommendation
- Policy Recommendation
- RCA Recommendation
- Reliability Recommendation

You can use this diagram to determine which operations will appear on the Recommended Action menu when you select a record in the grid on the **Action Management** page. The Recommendation menu will display any operation to which the current record can be transitioned from its current state.

**Note:** A blue arrow represents an operation that creates a link between records. A red arrow represents an operation that unlinks records.

<span id="page-30-0"></span>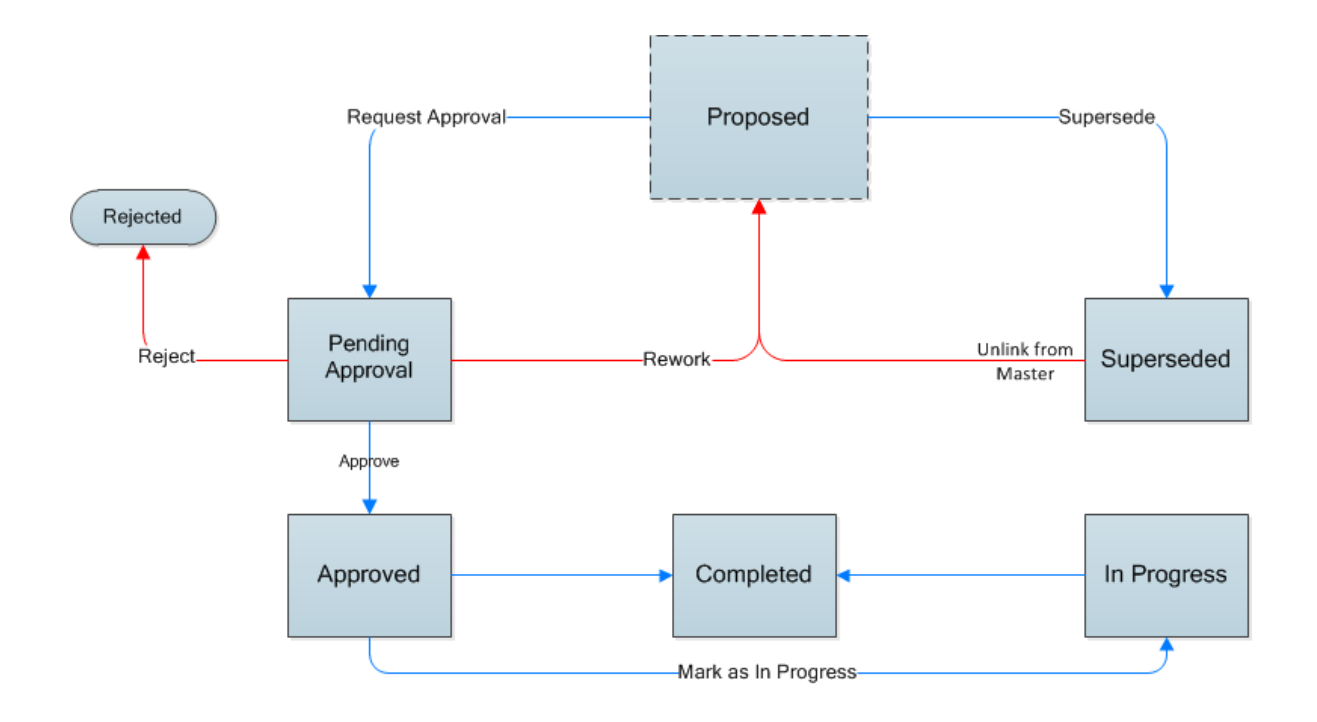

# **Family Field Descriptions**

# **Recommendation Family Field Descriptions**

The following table provides a list and description of some of the fields that exist in General Recommendation records and are available on the baseline General Recommendation datasheet. Most of these fields also exist in other Recommendation families and on their baseline datasheets. Regardless of the record in which you see the fields, they behave similarly to the descriptions in the table.

The following table defines how these fields behave when you create a Recommendation record from

scratch using the  $+$  button in either the **Recommended Action** pane or the Action Management module in APM, assuming that you have not customized the behavior of the fields. In some modules that use Recommendation records, the behavior of these fields is customized to fit the needs of that module.

Some baseline Recommendation datasheets contain alert fields, which are sometimes separated into their own Alert tab. The Behavior and Usage field will specify if the field is an alert field.

If you create a Recommendation record using a module-specific workflow, there can be changes in the behavior and the number of fields from how they are described in the table. You can find details on those changes in that module's documentation.

The table lists datasheet captions, not field captions.

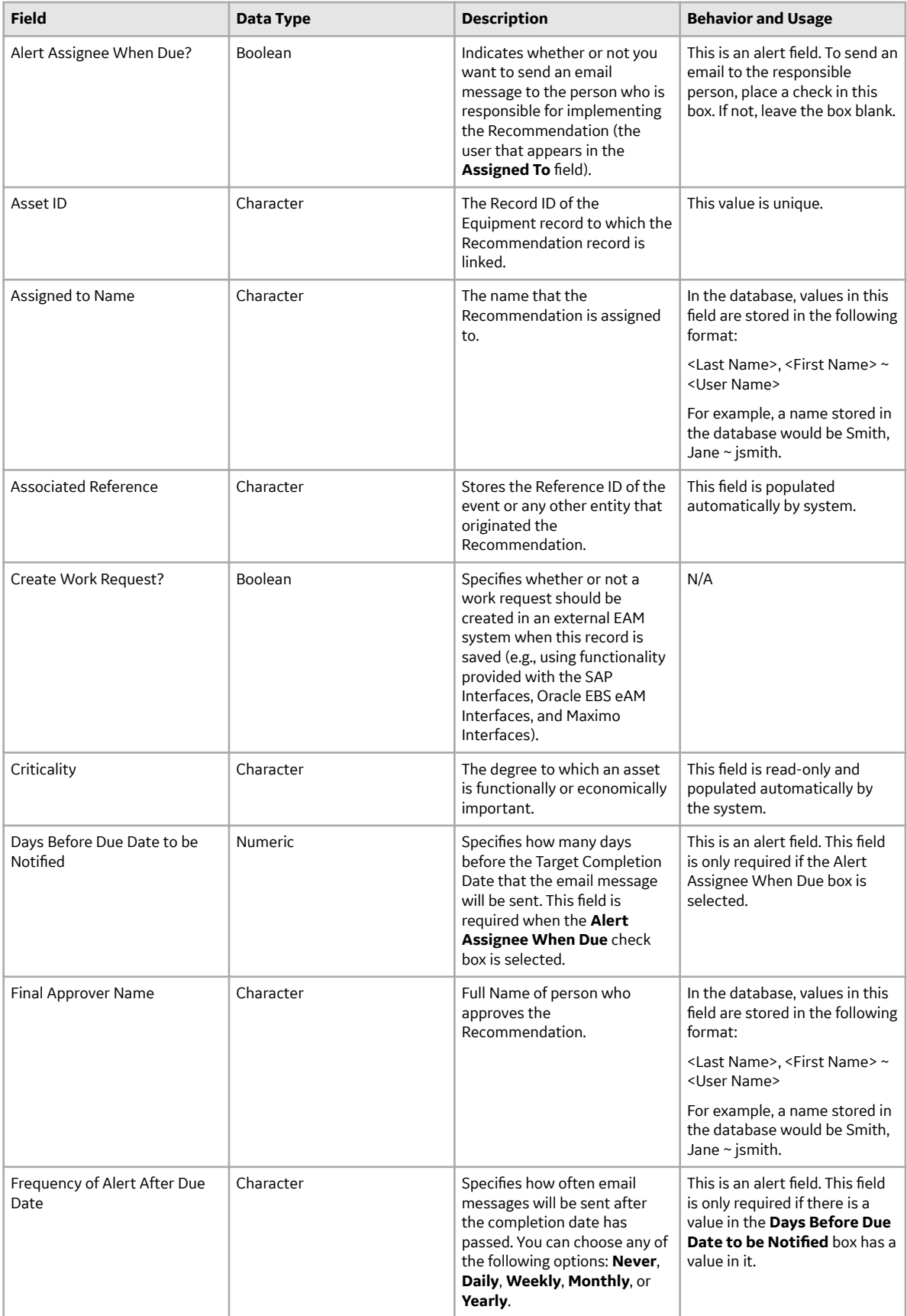

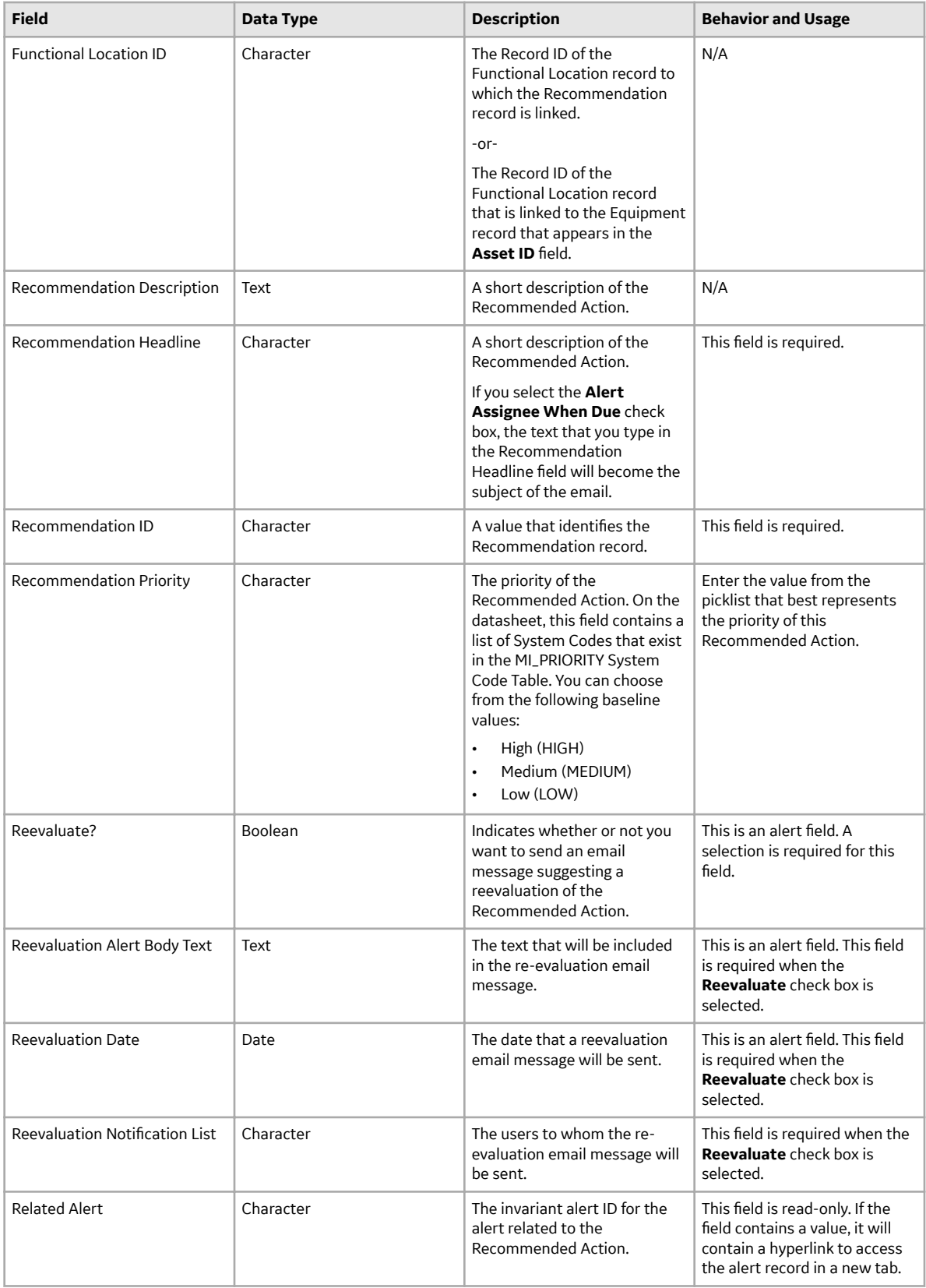

<span id="page-33-0"></span>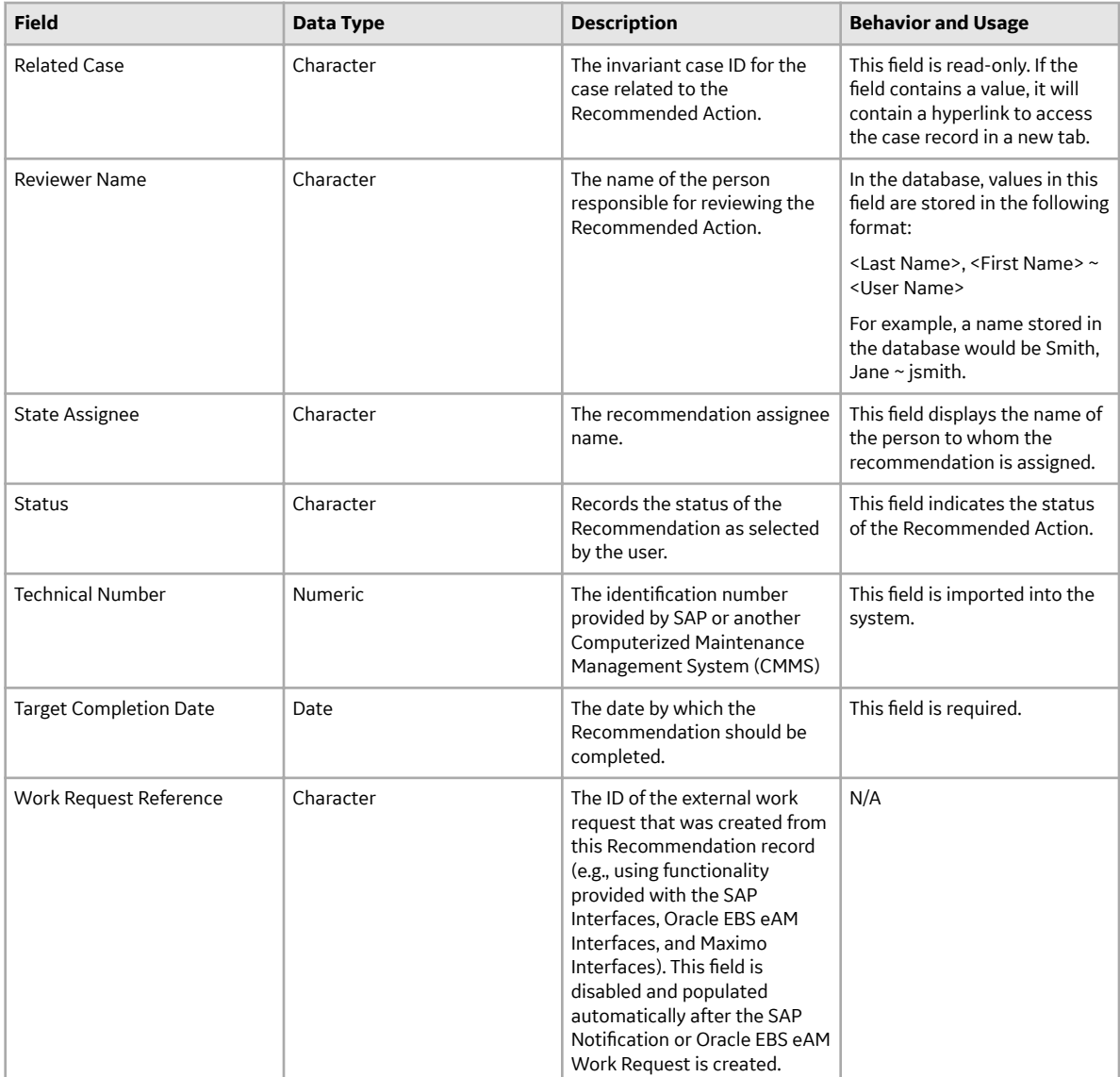

# **Catalog Items**

# **Queries Folder**

The Catalog folder \\Public\Meridium\Modules\Recommendation Manager\Queries contains the following items.

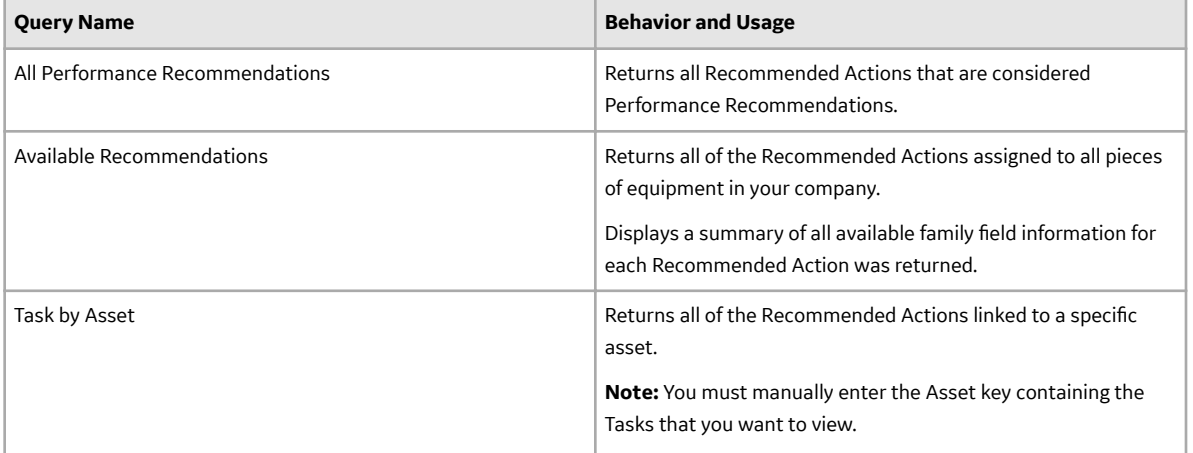